# 引き算アフィリ

## afbの基本操作・リスティング条件 の確認方法・販売ページの確認方法

## 目次

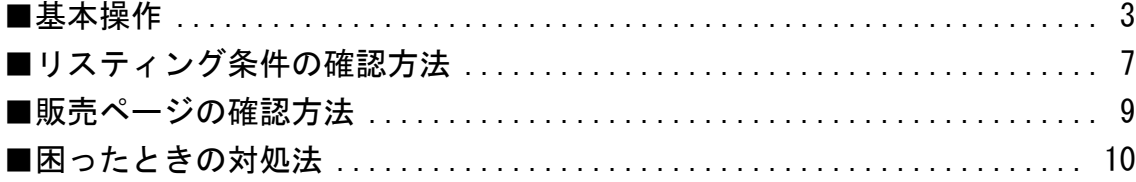

<span id="page-2-0"></span>■基本操作

afbの基本操作について解説します。

まだ、afbに登録されていない場合は、先に登録しましょう。 ⇒ K1-016:afb の登録方法.pdf

#### 【1】

まず、下記のURLからafbへアクセスしてください。

#### ▼afb

<https://www.afi-b.com/>

#### 【2】

ログイン情報を入力し「ログイン」をクリックします。

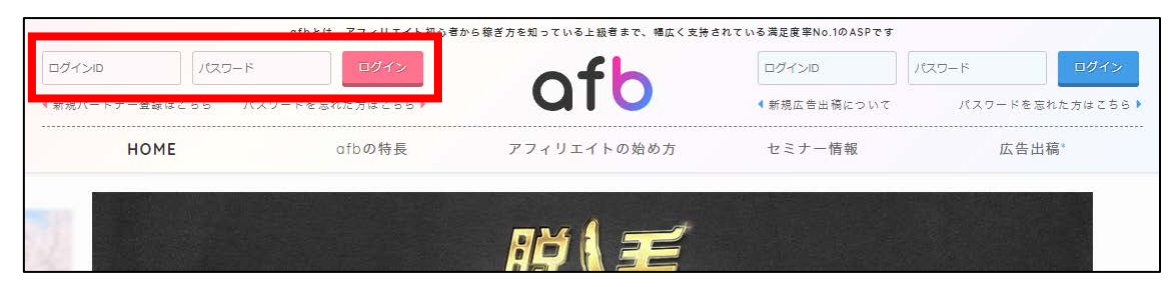

#### 【3】

「条件指定」をクリックします。

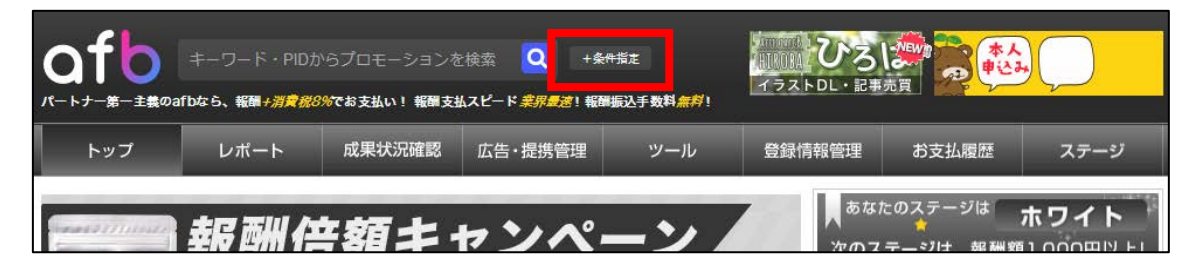

#### 【4】

afbでは下記の条件を組み合わせることで商品が検索できます。 条件を指定しましたら「この条件で検索する」をクリックします。

#### ▼キーワード検索 O キーワード・PIDからプロモーションを検索  $\overline{a}$ キーワード·PIDなどを入力してください

#### ▼カテゴリ検索

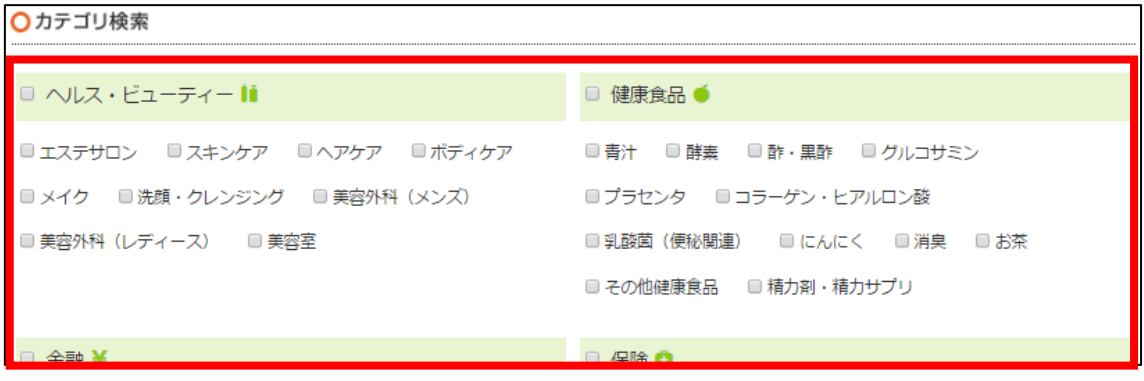

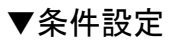

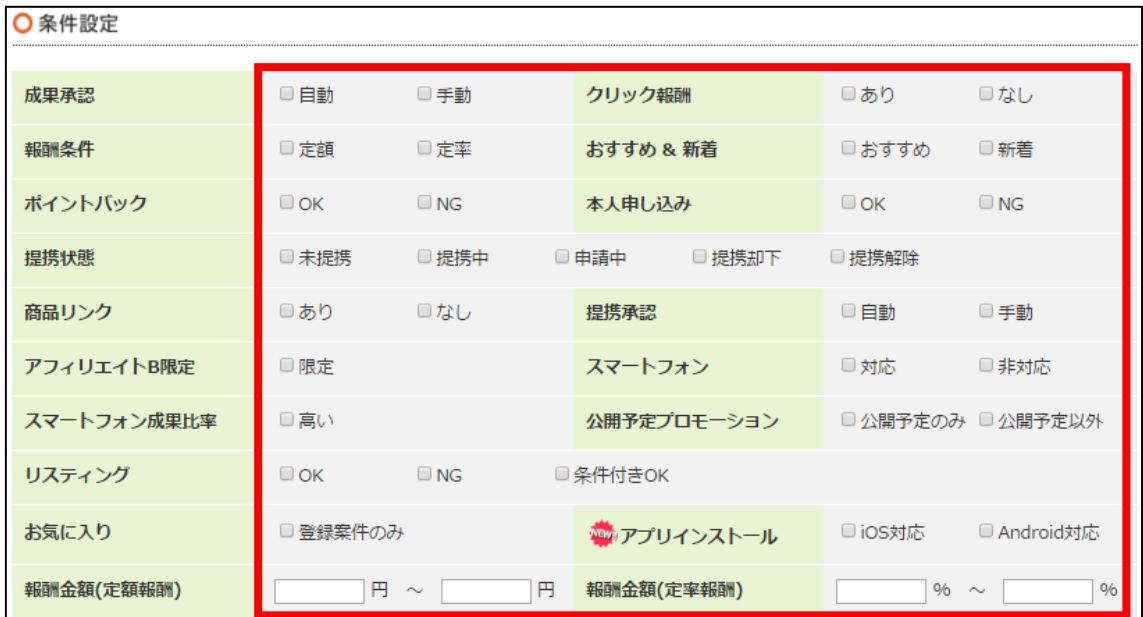

#### 【5】

「プロモーション詳細を見る」をクリックすると、

詳細を確認することができます。

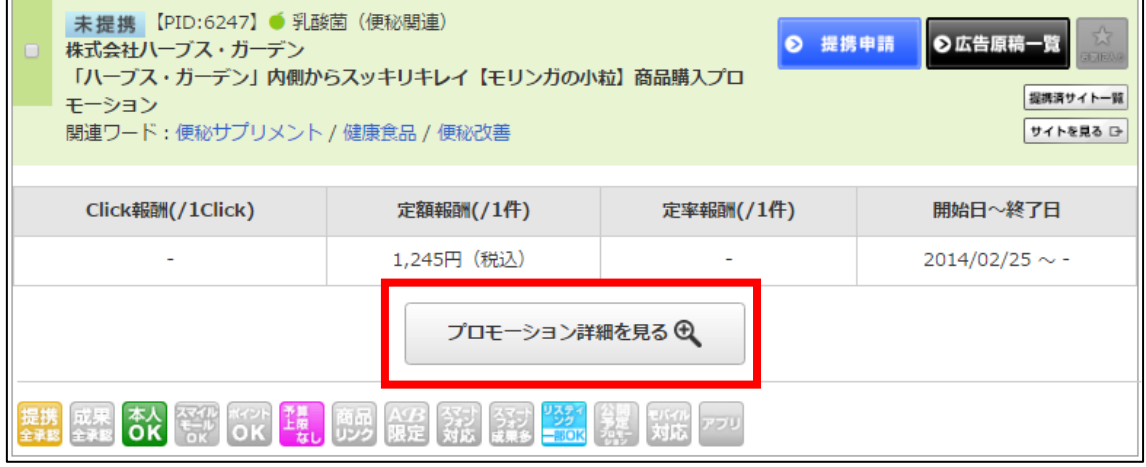

#### 【6】

#### アフィリエイトを行っていく上でのさまざまな情報が記載されていますので、 しっかりとご覧ください。

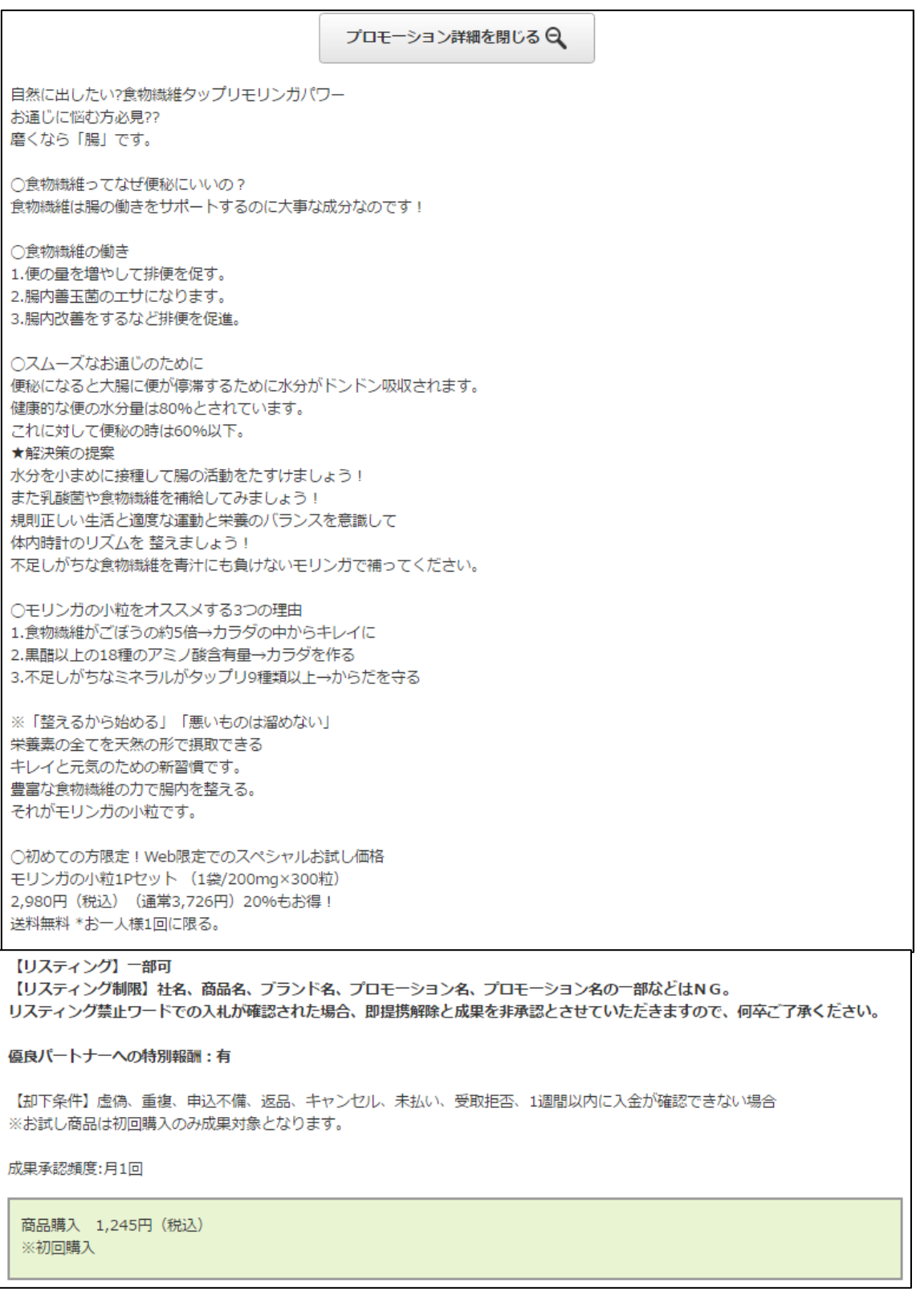

## <span id="page-6-0"></span>■リスティング条件の確認方法

次にリスティング条件を確認する方法について解説します。

#### 【7】

各プロモーションにこのような表示があります。 この表示を見てPPCに出稿できるか確認しましょう。

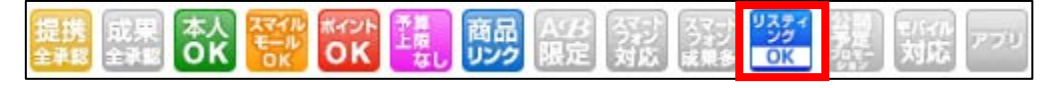

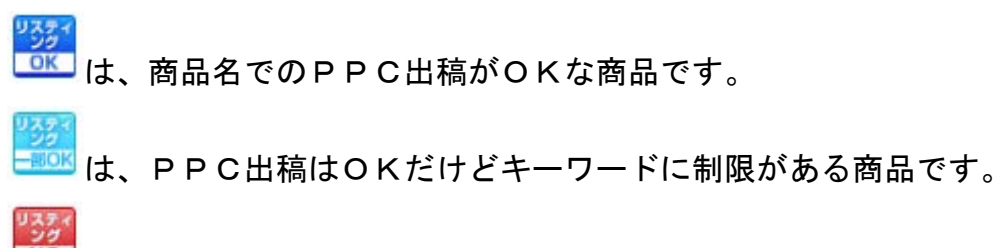

は、どんなキーワードでもPPC出稿がNGな商品です。

#### 【8】

#### 詳細を知りたい場合は「プロモーション詳細を見る」をクリックします。

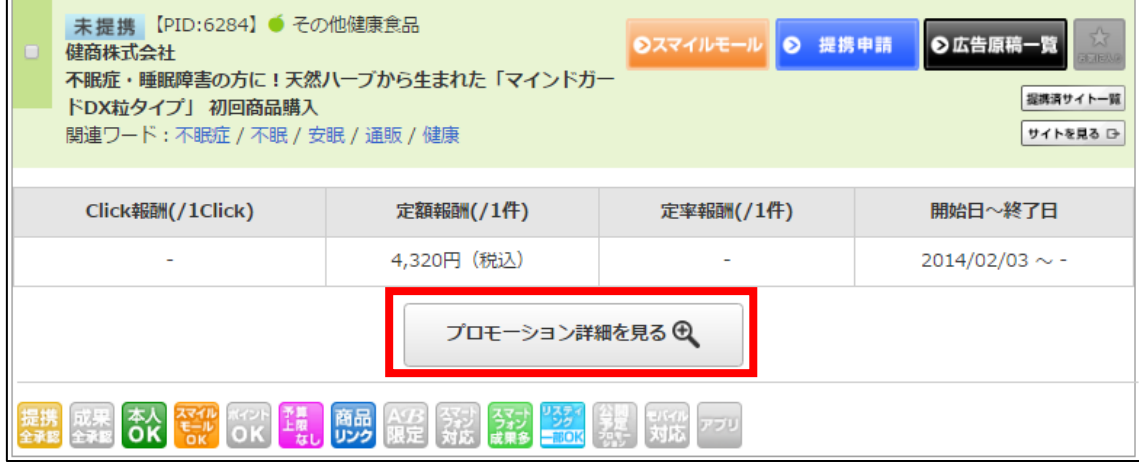

#### 【9】

#### するとリスティングNGキーワードなどの詳細を確認できます。

【リスティングサイトへの掲載】可 【リスティング制限】「公式」「オフィシャル」を広告文に含む出稿を禁じます。

 $11111$ 

【リスティングサイトへの掲載】可 【リスティング制限】 「公式」「オフィシャル」を広告文に含む出稿を禁止。 「マインドガードDX」「こころの青汁」などの社名·商品名および他キーワードでの複合を禁止 優良パートナーへの特別報酬:有

## <span id="page-8-0"></span>■販売ページの確認方法

次に販売ページを確認する方法について解説します。

#### 【10】

各プロモーション毎に「サイトを見る」という表示がありますので、

こちらをクリックします。

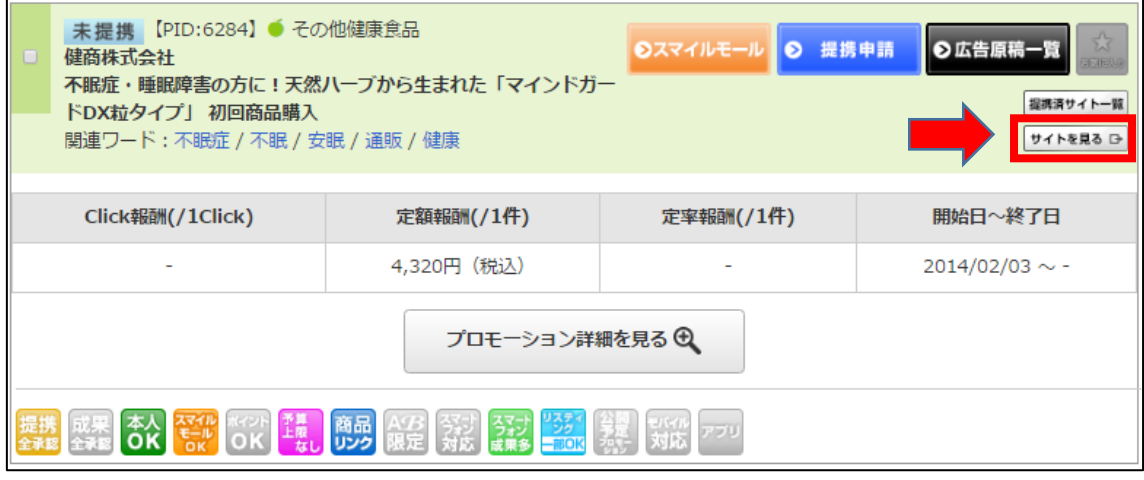

これで、販売ページを確認することができます。

### <span id="page-9-0"></span>■困ったときの対処法

afbを使っていく中で操作に困ることが出てくると思います。

その際に、すぐに質問するのではなく 一度自分で調べてみましょう。

ただ、いきなり調べろと言われても困ってしまうかもしれませんね。

ということで、下記の方法について解説します。

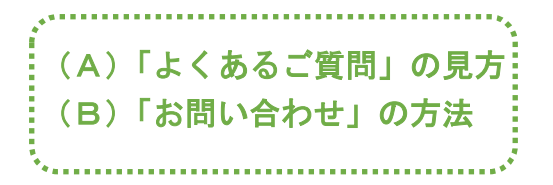

(A)「よくあるご質問」の見方

まず、「よくあるご質問」ページの見方について解説します。

【11】

管理画面の一番下にある「よくあるご質問」をクリックします。

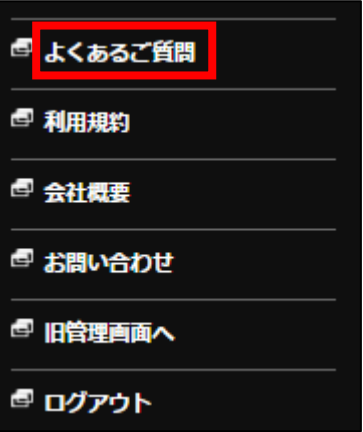

#### 【12】

するとこのようにヘルプページが表示されます。 大抵の問題は解決できるようになります。

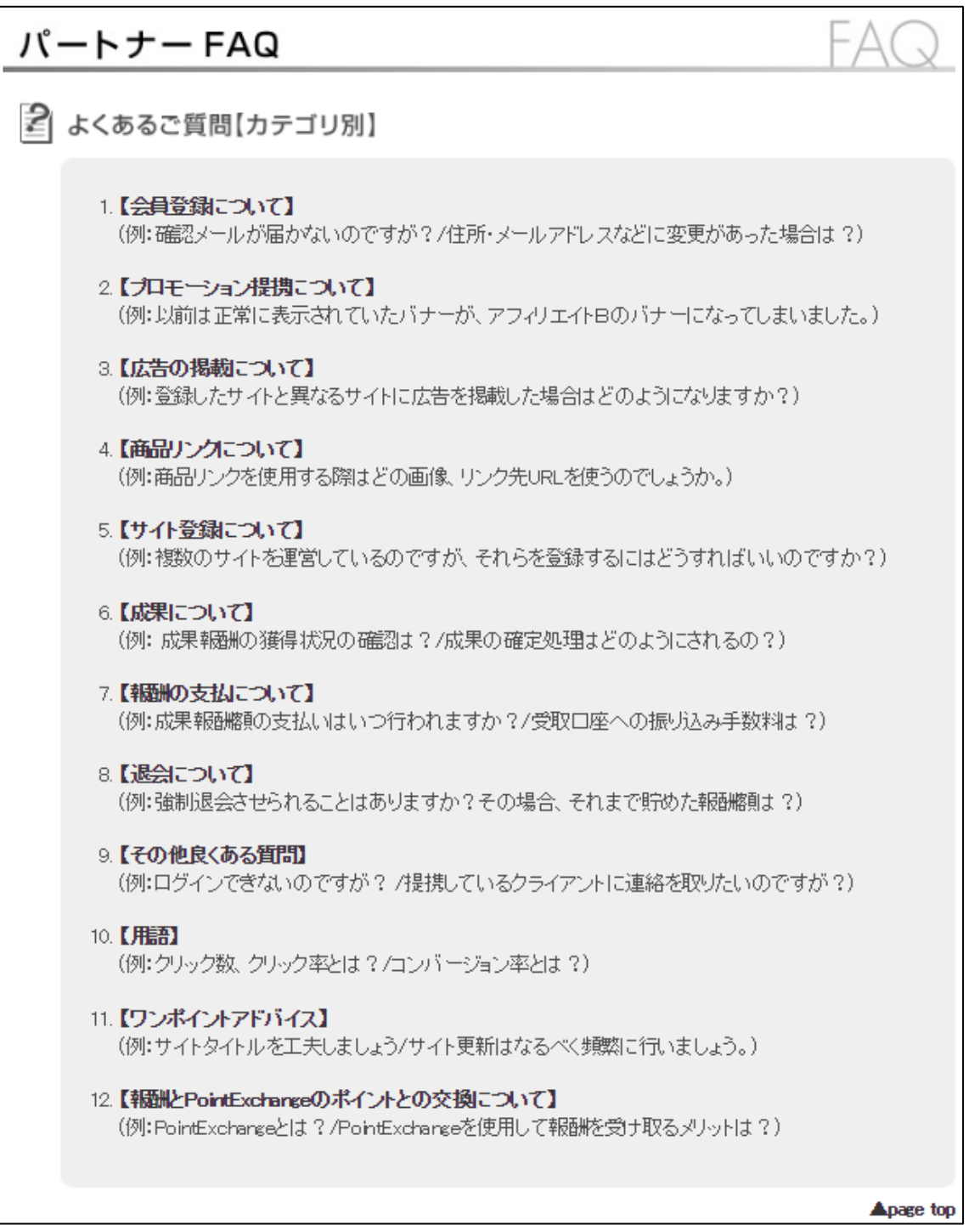

#### (B)「お問い合わせ」の方法

それでも分からないことがある場合は、直接問い合わせてみましょう。

#### 【13】

「お問い合わせ」をクリックします。

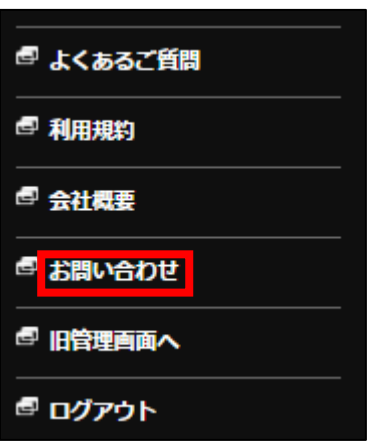

#### 【14】

すると「お問い合わせフォーム」が表示されますので、 必要事項を入力し、「入力内容を確認する」をクリックします。

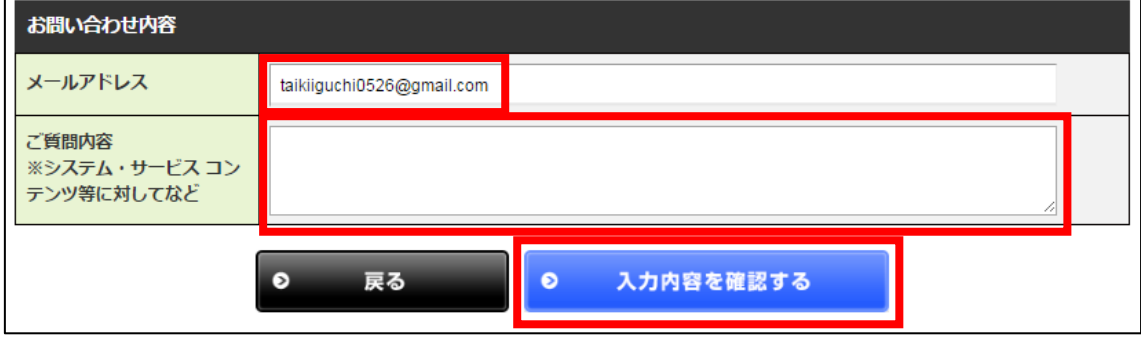

#### 【15】

「この内容で送信する」をクリックします。 これでお問い合わせは完了です。

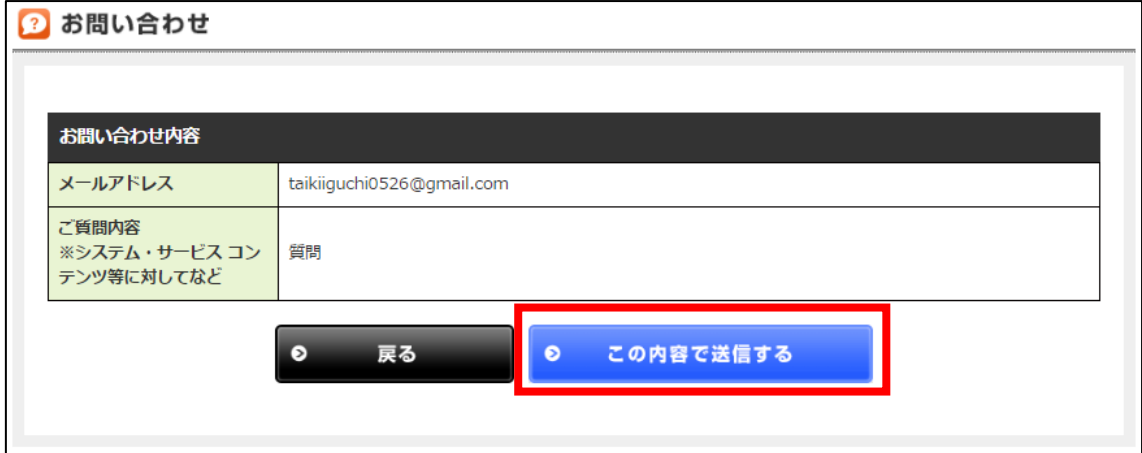

これでafbの解説は終わりです。 お疲れ様でした。